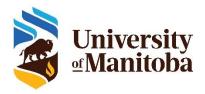

# Instructor Training for UM SRI (Course Evaluations)

# How Do I Add Survey Items to My Course Evaluation(s)?

As an instructor, you have the **OPTION** to personalize your course evaluation(s) by adding up to 5 questions to the University of Manitoba Course Evaluation.

**Note:** A summary of students' responses to personalized questions will appear in the Instructor Report and <u>not</u> in reports sent to Department Heads, Deans, and the Office of the Provost and Vice-President.

Step 1. Click the link in the email that you receive from the University of Manitoba Course Evaluation system or click 'UM SRI (Course Evaluations)' link in UM Learn to access your Question Personalization (QP) Task List.

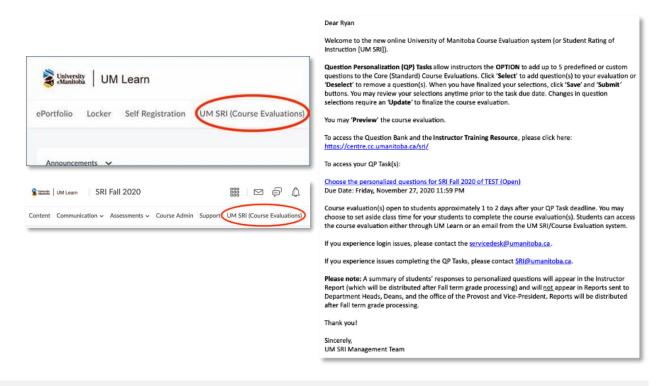

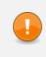

**IMPORTANT!** All instructors teaching a multi-instructor course will be able to access the SRI system and receive an email to complete their QP Task(s). If your email shows the links to the other instructors' QP Tasks, **please complete only those links with your name in them.** 

Step 2. Click the Course Evaluation that you would like to personalize.

1

| SS2020 UM Course Evaluation - Software Test<br>Course: PSYC-2540-A01 - Social Psychology | EXPIRED | Due Jul 23 2020 02:00:48 PM |  |
|------------------------------------------------------------------------------------------|---------|-----------------------------|--|
| SS2020 UM Course Evaluation - Software Test<br>Course: PSYC-2540-A01 - Social Psychology | EXPIRED | Due Jul 23 2020 02:00:48 PM |  |
| SS2020 UM Course Evaluation - Software Test<br>Course: PSYC-2540-A01 - Social Psychology | EXPIRED | Due Jul 23 2020 03:30:17 PM |  |
| SS2020 UM Course Evaluation - Software Test<br>Course: PSYC-2540-A01 - Social Psychology | EXPIRED | Due Jul 23 2020 03:30:17 PM |  |

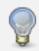

**TIP**: If you see several tasks (as shown in the example above), the icon indicates a **Question Personalization (QP) Task**. Please note the due date(s) for the task(s). Clicking on this task type enables you to add items to a course evaluation.

**Step 3.** The 5 questions may be comprised of a combination of the following options:

- a. Instructor defined questions (single-selection or comment-based)
- b. Predefined questions (single-selection)
  - instructor-related questions
  - course-related questions

Examples of question combinations.

| Question Type                                               | Example 1 | Example 2 | Example 3 | Example 4 |
|-------------------------------------------------------------|-----------|-----------|-----------|-----------|
| Instructor defined questions<br>(single-selection; max = 2) | 2         | 0         | 1         | 0         |
| Instructor defined questions<br>(comment-based; max = 1)    | 1         | 0         | 1         | 0         |
| Predefined (instructor-<br>related) questions               | 1         | 1         | 1         | 3         |
| Predefined (course-related)<br>questions                    | 1         | 0         | 0         | 2         |
| Total (cannot exceed 5)                                     | 5         | 1         | 3         | 5         |

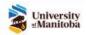

| Messages                                                                                                    |                                  |                               |                                |              |               |
|----------------------------------------------------------------------------------------------------|----------------------------------|-------------------------------|--------------------------------|--------------|---------------|
| When this icon is visible, you ca                                                                                                    | n modify text.                   |                               |                                |              |               |
| There are no errors to display                                                                                                    |                                  |                               |                                |              |               |
| Instructions [Hidə]                                                                                                    |                                  |                               |                                |              |               |
| This Question Personalization Task allo<br>Manitoba Standard Course Evaluation wit                                                                                                    |                                  |                               | adding up to 5 other question  | ins to the L | University of |
| <ul> <li>Instructor defined questions (single</li> <li>Predefined instructor-related and/o</li> </ul>                                                                                                    |                                  |                               |                                |              |               |
| Click 'Select' to include the desired items<br>course evaluation. You may review your s<br>changes.                                                                                                    |                                  |                               |                                |              |               |
| To preview the course evaluation, click 'P                                                                                                    | review'.                         |                               |                                |              |               |
| Step-by-step instructions can be found in                                                                                                    | the Instructor Training          | Resource here: https://centre | .cc.umanitoba.ca/sri/          |              |               |
| Note: When you have completed these st<br>questions will appear in the Instructor Re                                                                                                    |                                  |                               |                                | vost and Vi  |               |
|                                                                                                    |                                  |                               |                                | vost and Vi  |               |
| questions will appear in the Instructor Re<br>em List<br>Preview                                                                                                    | port and <u>not</u> in Reports s | ent to Department Heads, Dea  | ns, and the office of the Prov |              | ce-President. |
| questions will appear in the Instructor Re                                                                                                    | port and <u>not</u> in Reports s | ent to Department Heads, Dea  | ns, and the office of the Prov |              | ce-President. |
| em List Preview Please select up to 5 questions to Collapse Section                                                                                                    | port and <u>not</u> in Reports s | ent to Department Heads, Dea  | ns, and the office of the Prov |              | ce-President. |
| em List Preview Please select up to 5 questions to                                                                                                    | port and <u>not</u> in Reports s | ent to Department Heads, Dea  | ns, and the office of the Prov |              | ce-President. |
| questions will appear in the Instructor Report         em List         Preview         Please select up to 5 questions to         Collapse Section         Collapse Section         Popen All Questions                                                | add to the course e              | ent to Department Heads, Dea  | ns, and the office of the Prov |              | ce-President. |
| questions will appear in the Instructor Report         em List         Preview         Please select up to 5 questions to         © Collapse Section         © Open All Questions         Instructor defined questions:         Show Section           | add to the course e              | ent to Department Heads, Dea  | ns, and the office of the Prov |              | ce-President. |
| questions will appear in the Instructor Report         em List         Preview         Please select up to 5 questions to         Collapse Section         Collapse Section         Proview         Instructor defined questions:         Show Section | add to the course e              | ent to Department Heads, Dea  | ns, and the office of the Prov |              | ce-President. |

Step 3a. Instructor defined questions (single-selection or comment-based)

• Click 'Show Section'.

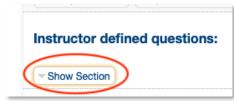

 Click 'Edit' next to the single-selection or comment-based based option. The customized question that you create may not appear in course evaluation reports. Please record your customized questions (e.g., by taking a screenshot) for future reference.

| Instructor defined questions:                                                                                                    |                   |
|----------------------------------------------------------------------------------------------------|-------------------|
| Collapse Section Open All Questions                                                                                                    |                   |
| Edit [Replace this text with your single-selection (Strongly disagree to Strongly agree) custom question. Please record your questions for future reference as this text will not appear in reports.] | Select Deselected |
| Edit [Replace this text with your single-selection (Strongly disagree to Strongly agree) custom question. Please record your questions for future reference as this text will not appear in reports.] | Select Deselected |
| Edit [Replace this text with your comment-based (students respond by entering text) custom question. Please record your questions for future reference as this text will not appear in reports.]      | Select Deselected |

• Enter the text for your question, then click 'Select'.

| Close | Selected Deselect                                                                                    |
|-------|----------------------------------------------------------------------------------------------------|
|       | Replace this text with your single-selection (Strongly disagree to Strongly agree) custom question.] |
|       | Strongly disagree                                                                                    |
|       | Disagree                                                                                             |
|       | Neutral                                                                                              |
|       | Agree                                                                                                |
|       | Strongly agree                                                                                       |
|       |                                                                                                    |

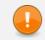

**IMPORTANT**: Instructor defined questions count toward the 5 additional questions to the University of Manitoba Core Course Evaluation.

Step 3b. Predefined instructor-related and course-related questions

• Click 'Show Section' to reveal the question options.

|   | Predefined instructor-related questions: |
|---|------------------------------------------|
| < | Show Section                             |
|   | Predefined course-related questions:     |
|   | Show Section                             |
|   |                                          |

• Click 'Select' to the right of the predefined question to add it to the course evaluation.

| Predefined course-related questions:                     |                   |
|----------------------------------------------------------|-------------------|
| Collapse Section     Open All Questions                  |                   |
| Preview The course objectives were clearly articulated.  | Selected eselect  |
| Preview Learning expectations were clearly communicated. | Select Deselected |

**TIP**: After clicking '**Select**', a pop-up will display the number of questions that you have selected.

| You have   | selected 2 qu | lestion(s) |
|------------|---------------|------------|
| Tou nave . |               | 103001(3). |
|            |               | Deselect   |
| [          | Selected      | Deselect   |

**REMEMBER:** You may only add 5 questions to each Course Evaluation.

- Step 4. Click 'Save' and then 'Submit' to ensure that your selections are added to the course evaluation. You may review your selections any time prior to the task due date. Changes in question selections require an 'Update' to finalize changes.
- Step 5. The selected questions for one course evaluation can be copied to another course evaluation. Completing this step does not prevent you from selecting/deselecting questions in another course evaluation.

|           | $\sim$ |               |      |        |      |
|-----------|--------|---------------|------|--------|------|
| Copy to 💌 | Сору   | Copy & Submit | Save | Submit | Exit |

- Step 6. To preview the course evaluation as it will appear to students, click 'Preview' (this may open a new browser tab). The preview begins with a welcome message. By clicking 'Next', you can view the core course evaluation questions and the instructor-defined questions.
- Step 7. Your task list (once refreshed) will show which tasks are complete and which tasks remain.

| SS2020 UM Course Evaluation - Software Test<br>Course: PSYC-2540-A01 - Social Psychology | EXPIRED | Due Jul 23 2020 02:00:48 PM |  |
|------------------------------------------------------------------------------------------|---------|-----------------------------|--|
| SS2020 UM Course Evaluation - Software Test<br>Course: PSYC-2540-A01 - Social Psychology | EXPIRED | Due Jul 23 2020 02:00:48 PM |  |
| SS2020 UM Course Evaluation - Software Test<br>Course: PSYC-2540-A01 - Social Psychology | EXPIRED | Due Jul 23 2020 03:30:17 PM |  |
| SS2020 UM Course Evaluation - Software Test<br>Course: PSYC-2540-A01 - Social Psychology | EXPIRED | Due Jul 23 2020 03:30:17 PM |  |

# Support

#### If you require support, please contact SRI@umanitoba.ca.

### **Encourage Student Participation**

There are several strategies that you can use to encourage your students to complete their course evaluation(s). This is in addition to the automatic email reminders and university-wide announcements that will appear in UM Learn leading up to and during the evaluation periods.

# What can I do?

#### Communicate the Value of Course Evaluations.

- Evidence of importance. An important incentive for students to complete course evaluations is evidence of their significance to you as an instructor. Consider communicating the value of course evaluations verbally in your class, course outlines, and through email reminders to students.
- Student feedback in action. Highlight the changes you have made to the course based on your previous course evaluation results. This lets students know that their feedback is taken seriously to improve courses and teaching.
- **Constructive feedback.** Present the student guidelines for providing constructive feedback, particularly when writing comments, including ways to express valid criticisms in a productive and respectful manner. This information helps you set a positive tone for the course evaluation and reiterates your commitment to receiving and acting on student feedback.
- **Personalization.** Let students know that you are interested in receiving their feedback on the questions you may have added to the course evaluation(s).

#### Make announcements and remind your students.

- Add a slide to your PowerPoint slideshows during the evaluation period to remind students about course evaluations being open. Sample slides are available <u>here</u>.
- Utilize the Announcement feature in UM Learn to remind students of the evaluation and the significance of it.
- Include the evaluation period dates in your course syllabus and in the calendar in UM Learn.

#### Allow students time in class to complete their course evaluations.

• Ask students to bring their laptops, smartphones, or tablets to class and allow time to complete the evaluations during scheduled class time. To limit attrition, it is most effective to do this at the beginning of the class. You are required to leave your teaching session during this process.